## **LSMLIB for Windows with MINGW and MSYS**

**It is difficult to choose environment/compiler to compile LSMLIB (http://www.princeton.edu/~ktchu/software/lsmlib/) for Windows PCs. I have used Open Watcom C/C++ and FORTRAN compiler (http://www.openwatcom.org/) and successfully compiled LSMLIB for Windows and used it in my research. But when I tried Watcom on the most recent LSMLIB (v0.9.0), I got errors like**

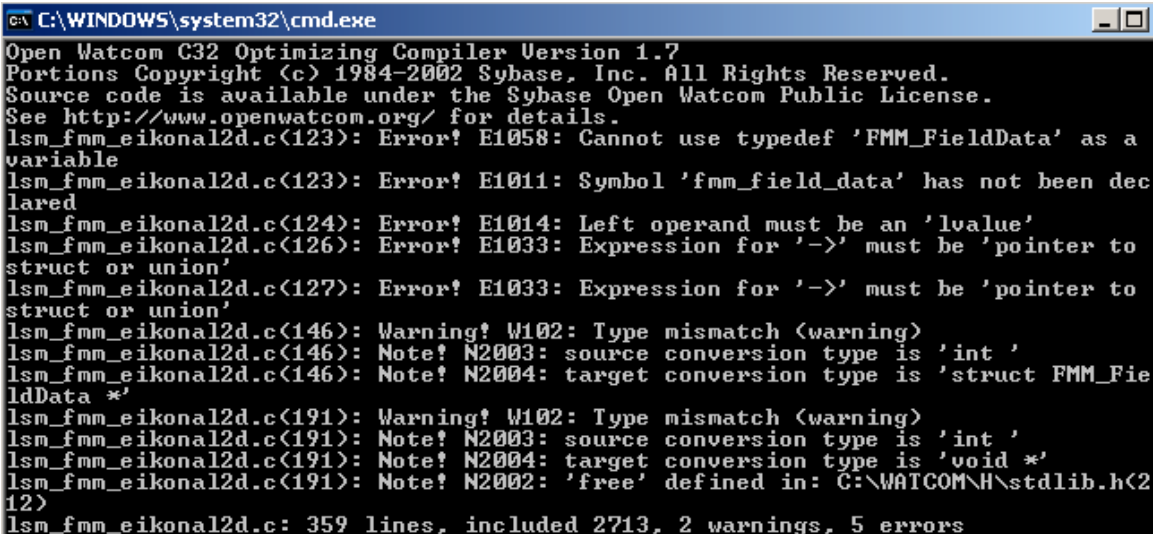

**I still believe that these errors are easy to fix. Since LSMLIB uses standard C and FORTRAN programming, Watcom should be able to make it running. On the other hand, dealing with all these compiling details is kind of waste of your time and it might be easier to just switch the environment/compiler you are working with. If you would, you may want to try Linux systems such as Debian with gcc/g++/g77 (http://www.debian.org/). The compiling and installing of the compiled library usually takes two simple steps (1) configure (2) make. Then you can focus on writing your own programs to use LSMLIB instead of spending time on compiling LSMLIB itself.**

**You can still use Windows while working in a Linux environment at the same time by using virtual machine software such as Virtual Box (http://www.virtualbox.org/).**

**Cygwin (http://www.cygwin.com/) is a choice if you do not mind distributing your application with Cygwin libraries.**

**I would recommend using MINGW (http://www.mingw.org/) and MSYS together to compile LSMLIB for Windows. In plain words, MINGW is the Windows version of Linux kernel for developers; MSYS is the Windows version of Linux Shell. By combining the two together, you will be able to compile LSMLIB and generate Windows native executable files without the need of relying on third-party library as is the case for Cygwin. The major drawback of this approach, of course, is to shift your development environment to MINGW and MSYS and your compiler would be**

**gcc/g++/g77. It is also possible to use Watcom compiler (and other compilers) inside MSYS, but that would not solve the compiling error problem mentioned above.**

**Now I am going to give details on setting up MINGW and MSYS and compiling LSMLIB for Windows using the two.**

**Step 1: You need to download the two installation files: 1. MinGW-5.1.3.exe, 2. MSYS-1.0.10.exe from http://sourceforge.net/project/showfiles.php?group\_id=2435.**

**Step 2: Install MinGW first. Note that MinGW-5.1.3.exe will need to download files from Internet. Read and follow on-screen instructions.**

**Step 3: Install MSYS. Read and follow on-screen instructions.**

**You should be able to find the following in your start menu**

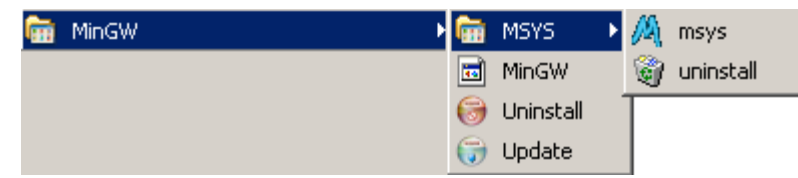

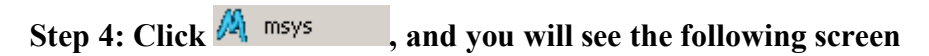

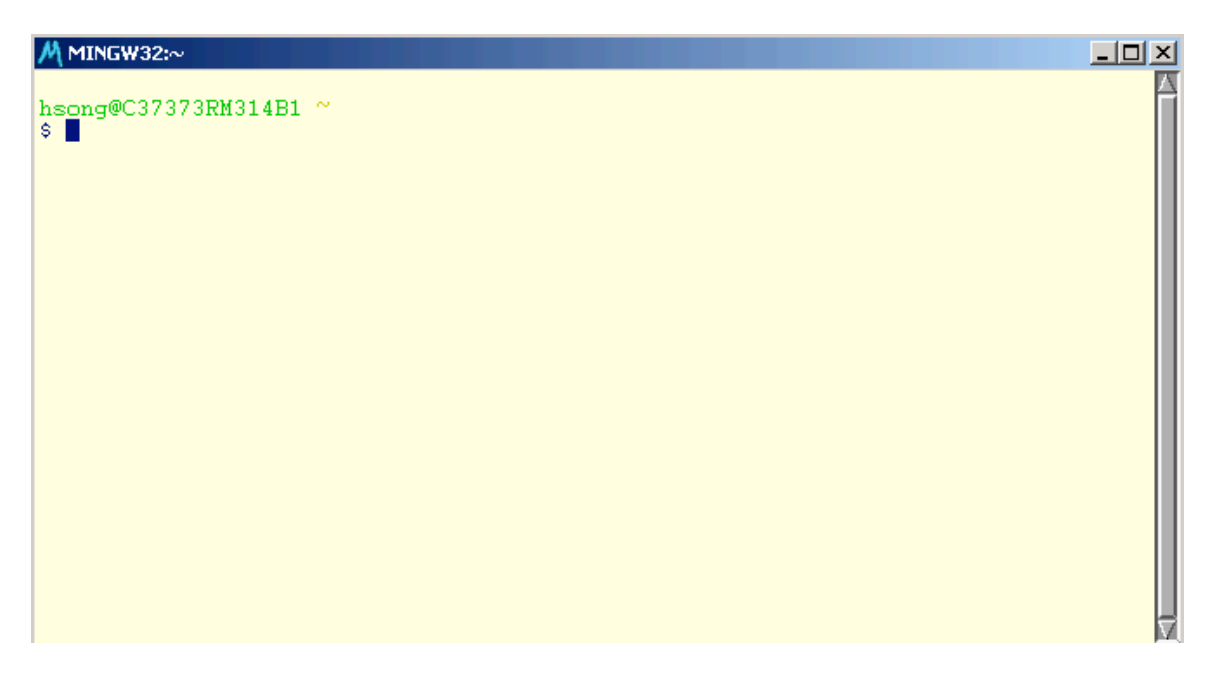

**Now you are in the MSYS environment with MinGW.**

**Step 5: Download LSMLIB (http://www.princeton.edu/~ktchu/software/lsmlib/) and save the zip file (lsmlib\_v0.9.0.zip) to disk.**

**Step 6: Decompress the zip file using WinZip or other software to a folder, for example, "D:\lsmlib\_v0.9.0". Now you should have the following folder structure**

| $lsmlib_v0.9.0$                                        |                   |                      | $\Box$ $\Box$ $\times$ |  |  |  |  |  |
|--------------------------------------------------------|-------------------|----------------------|------------------------|--|--|--|--|--|
| File<br>Edit<br>View<br>Favorites                      | Tools<br>Help     |                      | $\frac{1}{2}$          |  |  |  |  |  |
| Back +                                                 | Search<br>Folders |                      | $\times$ K)<br>m.      |  |  |  |  |  |
| $\rightarrow$<br>Address <b>D:\Ismlib_v0.9.0</b><br>Go |                   |                      |                        |  |  |  |  |  |
| <b>Name</b><br>$\Delta$                                | Size:             | Type                 | Date Modified          |  |  |  |  |  |
| config                                                 |                   | File Folder          | 12/27/2007 4:15 PM     |  |  |  |  |  |
| ) doc                                                  |                   | File Folder          | 12/27/2007 4:15 PM     |  |  |  |  |  |
| examples                                               |                   | File Folder          | 12/27/2007 4:15 PM     |  |  |  |  |  |
| isrc.                                                  |                   | File Folder          | 12/27/2007 4:15 PM     |  |  |  |  |  |
| 圖CHANGE_LOG                                            | 17 KB             | File                 | 12/6/2006 11:41 AM     |  |  |  |  |  |
| onfigure                                               | 216 KB            | File                 | 12/5/2006 11:06 PM     |  |  |  |  |  |
| 國 configure.ac                                         | 13 KB             | AC File              | 12/5/2006 11:06 PM     |  |  |  |  |  |
| f<br>INSTALL.txt                                       | 4 KB              | <b>Text Document</b> | 12/6/2006 10:39 AM     |  |  |  |  |  |
| <b>E</b> LICENSE                                       | 3 KB              | File                 | 10/4/2006 3:23 PM      |  |  |  |  |  |
| 圖 Makefile.in                                          | 6 KB              | IN File              | 12/4/2006 8:24 AM      |  |  |  |  |  |
| Ð<br>README.txt                                        | 8 KB              | <b>Text Document</b> | 12/6/2006 10:43 AM     |  |  |  |  |  |
| ⊠ TO_DO                                                | 2 KB              | File                 | 12/5/2006 2:47 PM      |  |  |  |  |  |
|                                                        |                   |                      |                        |  |  |  |  |  |
| 12 objects                                             |                   | 265 KB               | My Computer<br>h       |  |  |  |  |  |

**Step 7: Change current path in MSYS to the LSMLIB folder.**

| M MINGW32:/d/Ismlib_v0.9.0                              |                                                                |               |                              |     | 니미지 |
|---------------------------------------------------------|----------------------------------------------------------------|---------------|------------------------------|-----|-----|
| hsong@C37373RM314B1 $\degree$<br>\$ cd /d/lsmlib_v0.9.0 |                                                                |               |                              |     |     |
| \$ ls                                                   | hsong@C37373RM314B1 /d/lsmlib_v0.9.0                           |               |                              |     |     |
|                                                         | CHANGE LOG LICENSE README.txt<br>INSTALL.txt Makefile.in TO_DO | configure doc | config configure.ac examples | src |     |
| s I                                                     | hsong@C37373RM314B1 /d/lsmlib_v0.9.0                           |               |                              |     |     |
|                                                         |                                                                |               |                              |     |     |
|                                                         |                                                                |               |                              |     |     |
|                                                         |                                                                |               |                              |     |     |
|                                                         |                                                                |               |                              |     |     |
|                                                         |                                                                |               |                              |     |     |

**Step 8: Run "configure" to generate Makefiles.**

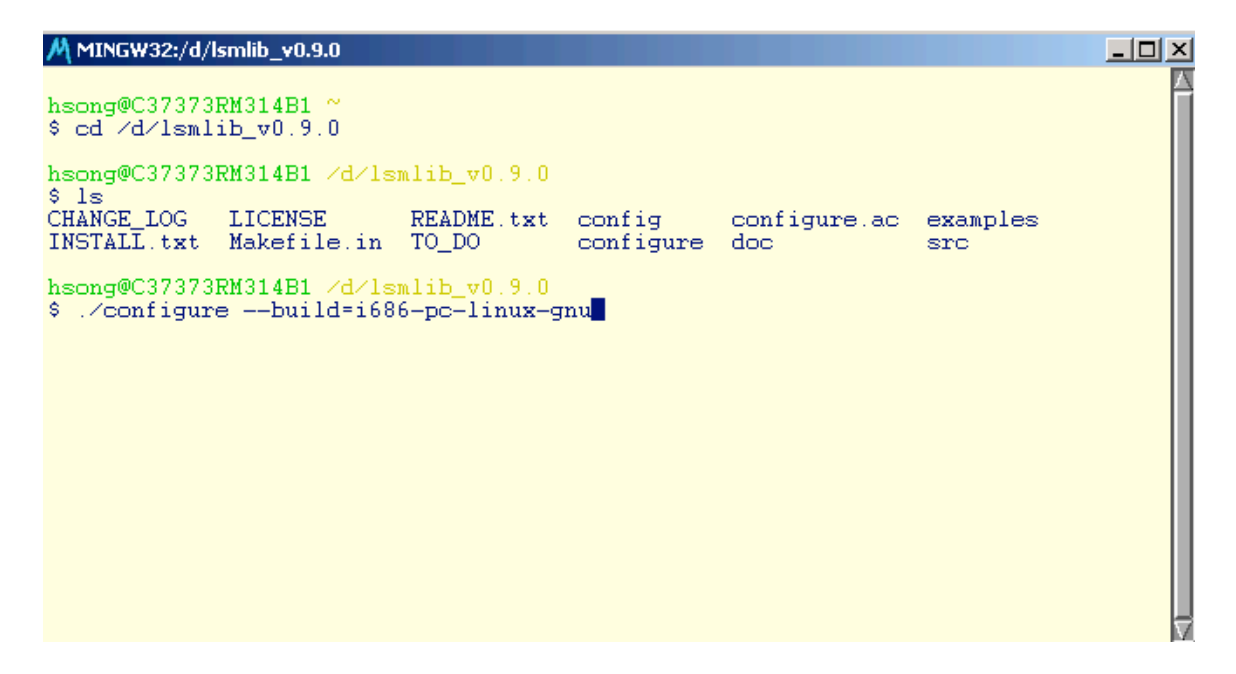

**You should see the following screen after a successful configure.**

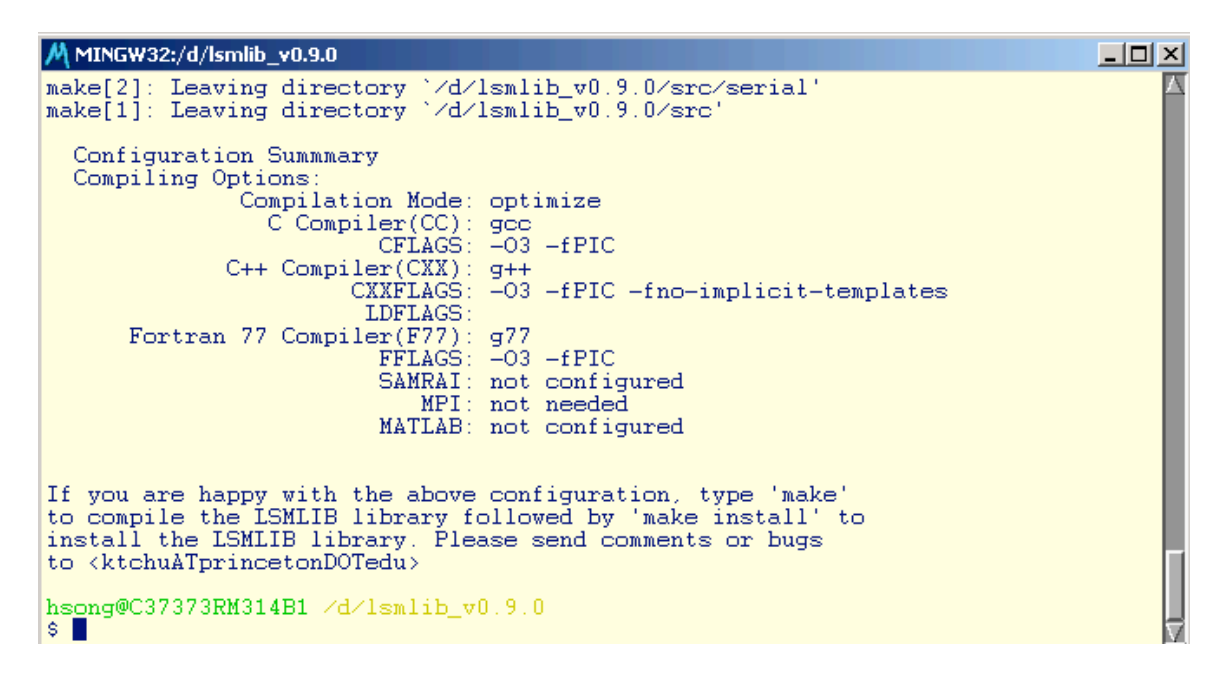

**Step 9: Run "make" to execute the Makefiles.**

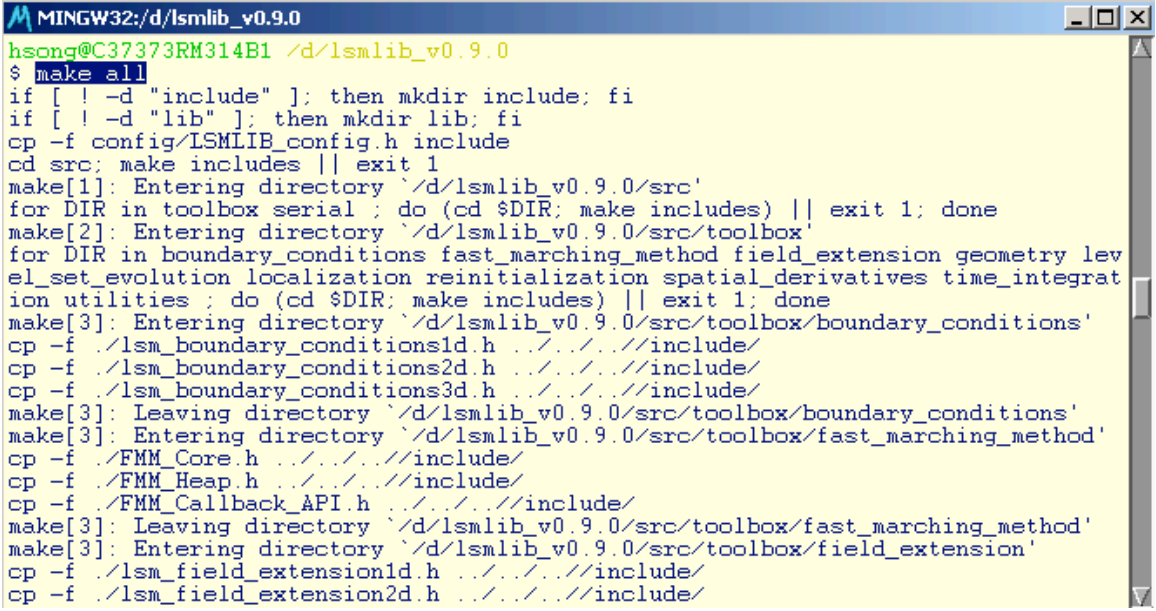

**You should see the following screen after a successful make.**

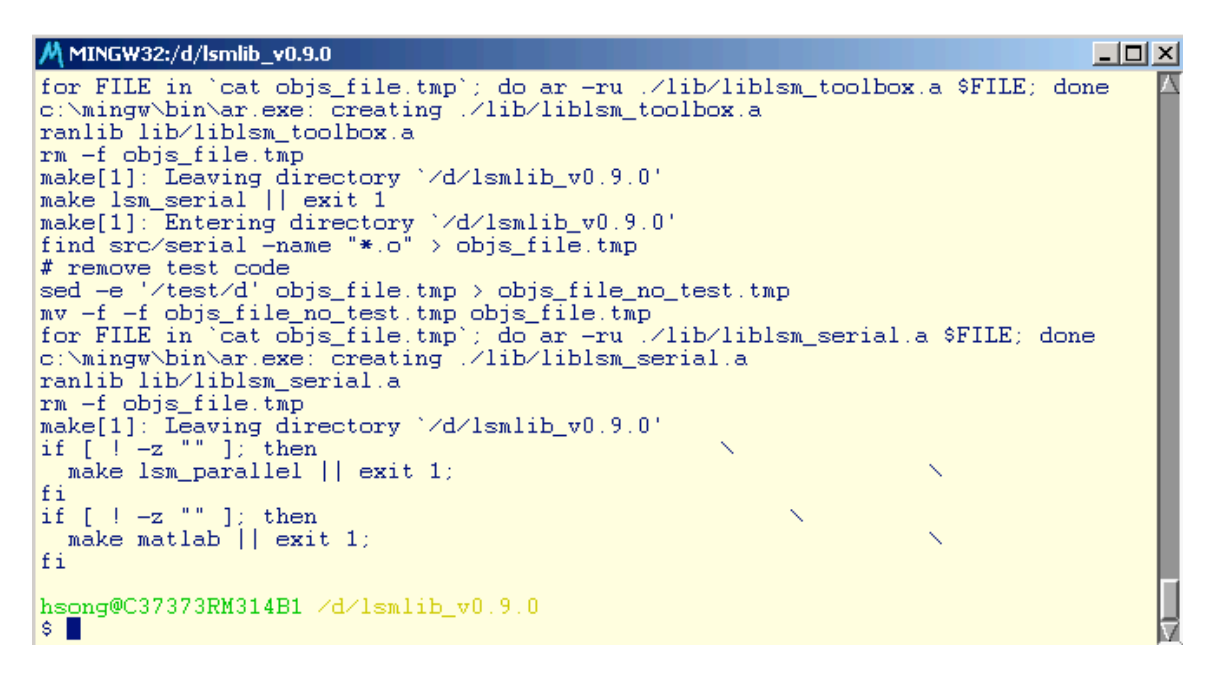

**Step 10: Check the final results of compiled LSMLIB. Supposedly, the header files in "include" and library files in "lib" are the only files you will need for using LSMLIB. Also note that we only compiled the "serial" and "toolbox" portions of LSMLIB, if you also want the "matlab" and "parallel" parts, please work it out by yourself. You will need to make sure that the related libraries are installed and available to the compilers.**

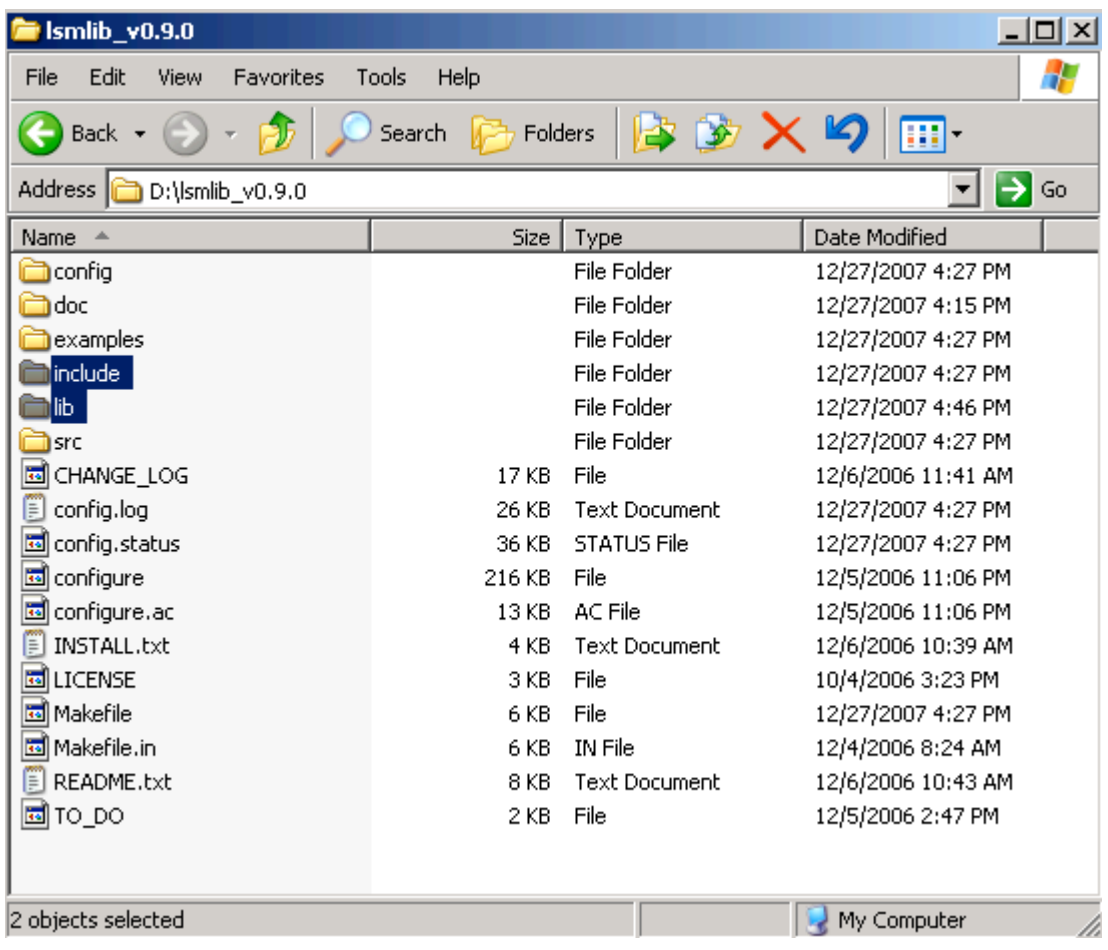

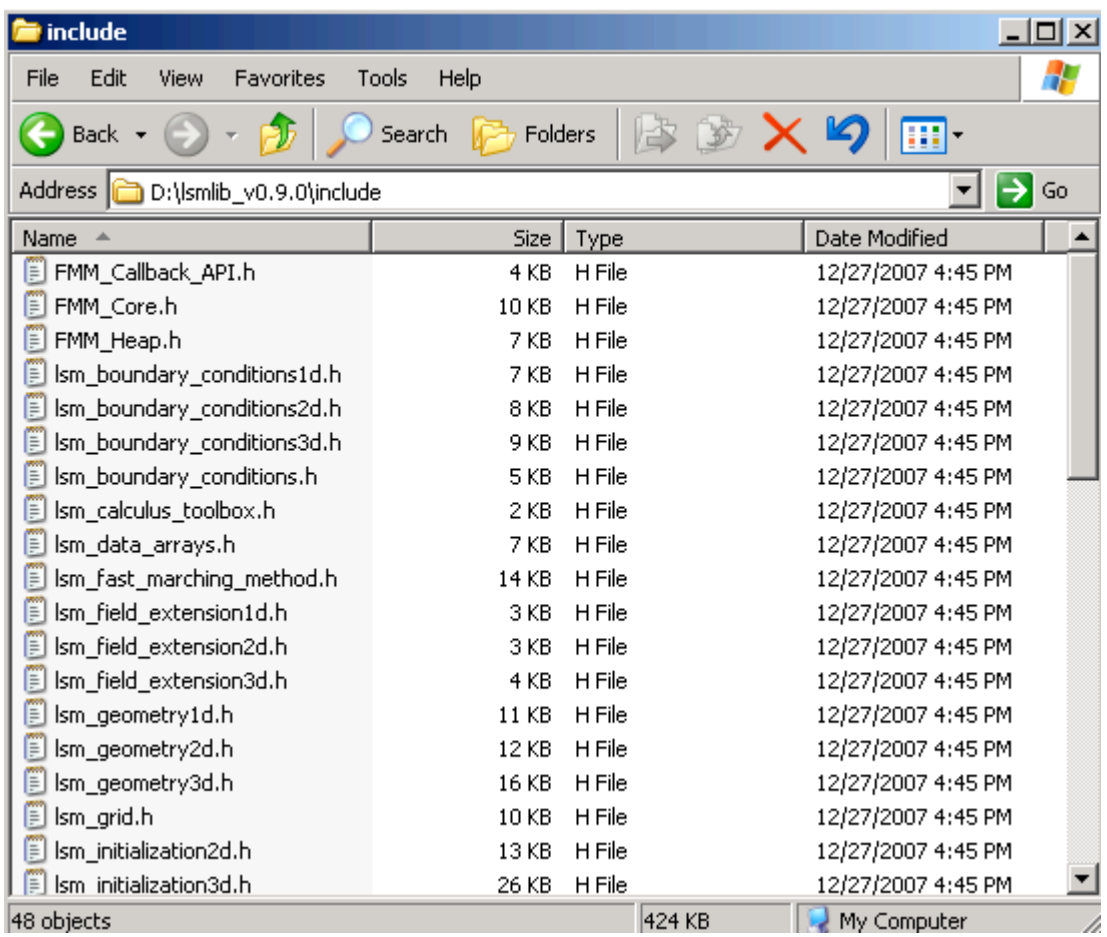

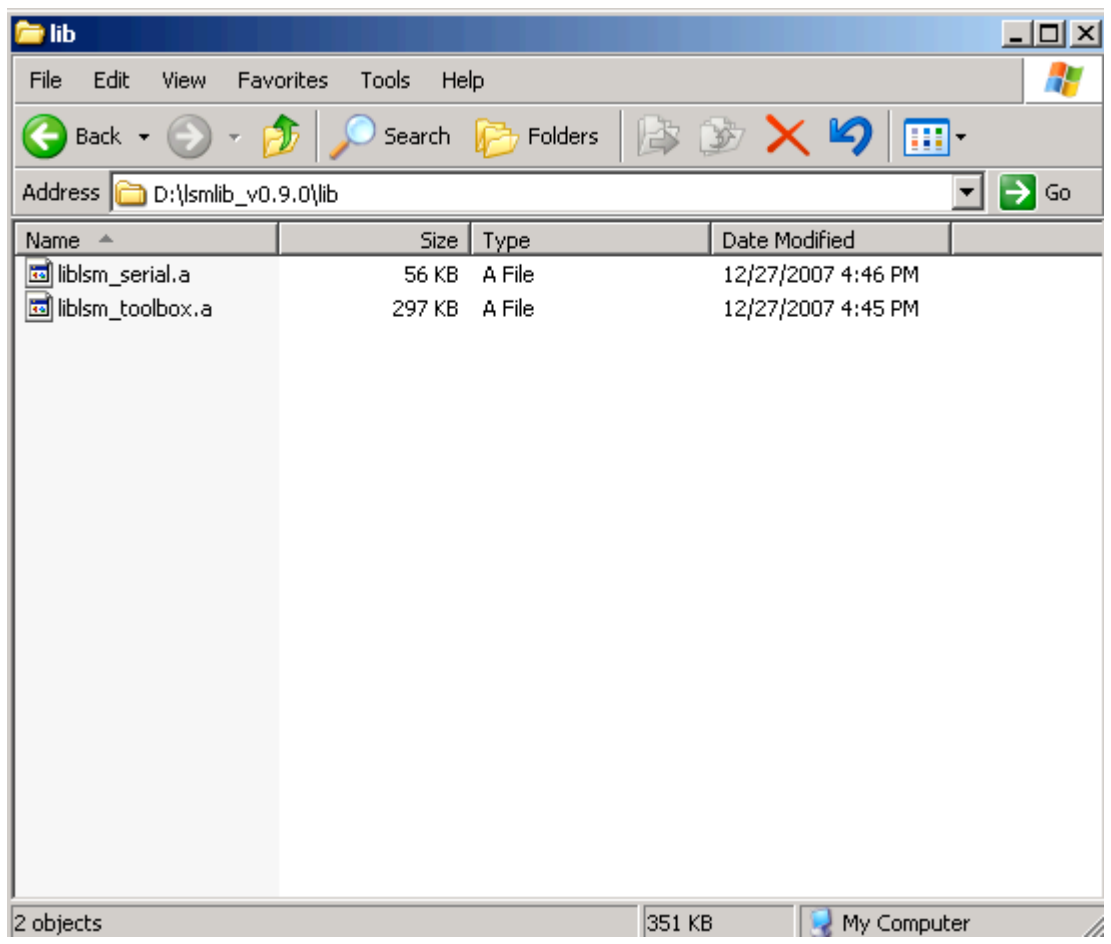

**Step 11: Start using LSMLIB. We will use an example**

**(D:\lsmlib\_v0.9.0\examples\serial\fast\_marching\_method\test\_computeDistanceFun ction2d.c) from LSMLIB. Note that if you want to write FORTRAN programs to use LSMLIB, you can call most of the FORTRAN subroutines in LSMLIB directly and only need to interface the fast marching method subroutines (since these are written in C). You can search the internet to learn how to implement mix programming with gcc/g++/g77.**

**1. Change path to "D:\lsmlib\_v0.9.0\examples\serial\fast\_marching\_method" in MSYS.**

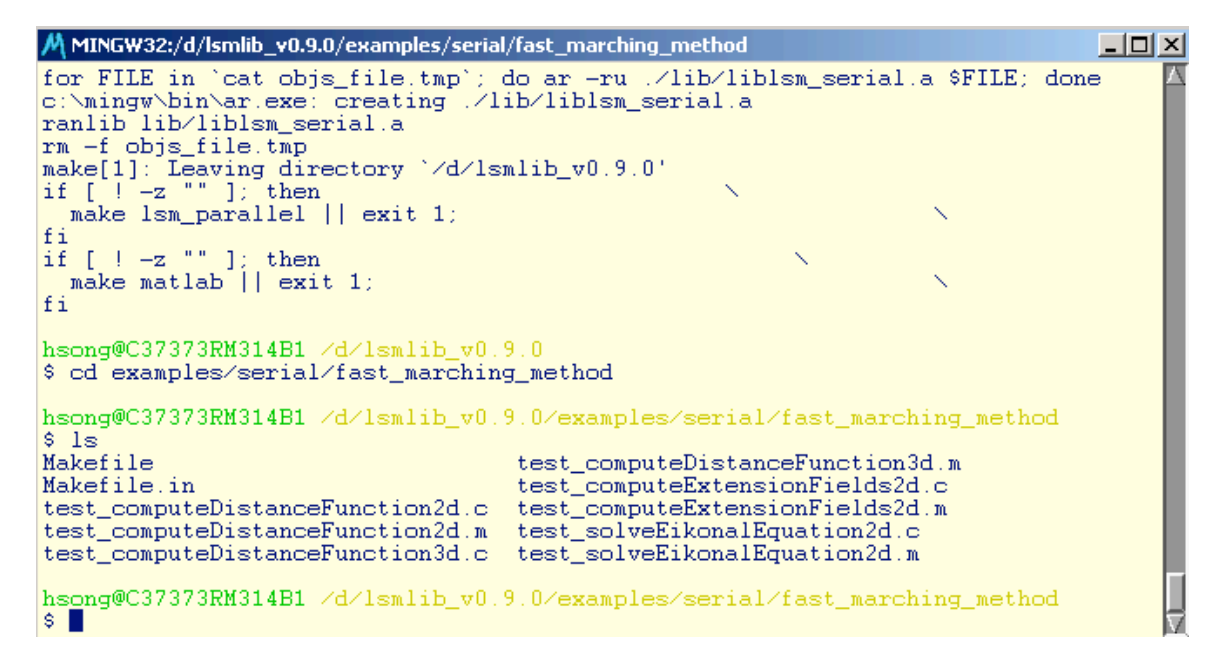

**2. Compile "test\_computeDistanceFunction2d.c" using gcc.**

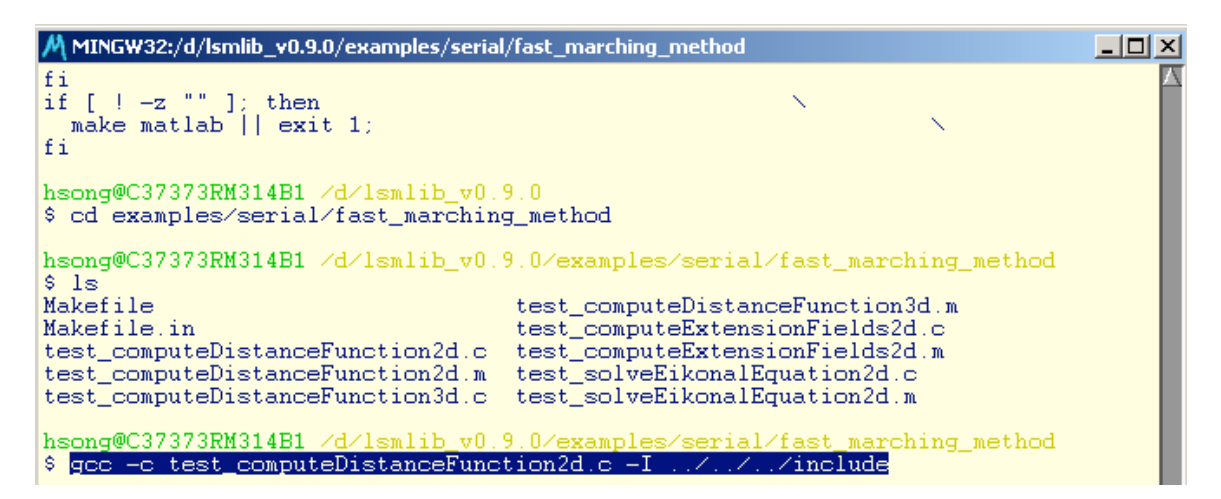

**You should find the object file "test\_computeDistanceFunction2d.o" after a successful compilation.**

**3. Link the object file "test\_computeDistanceFunction2d.o" with LSMLIB.**

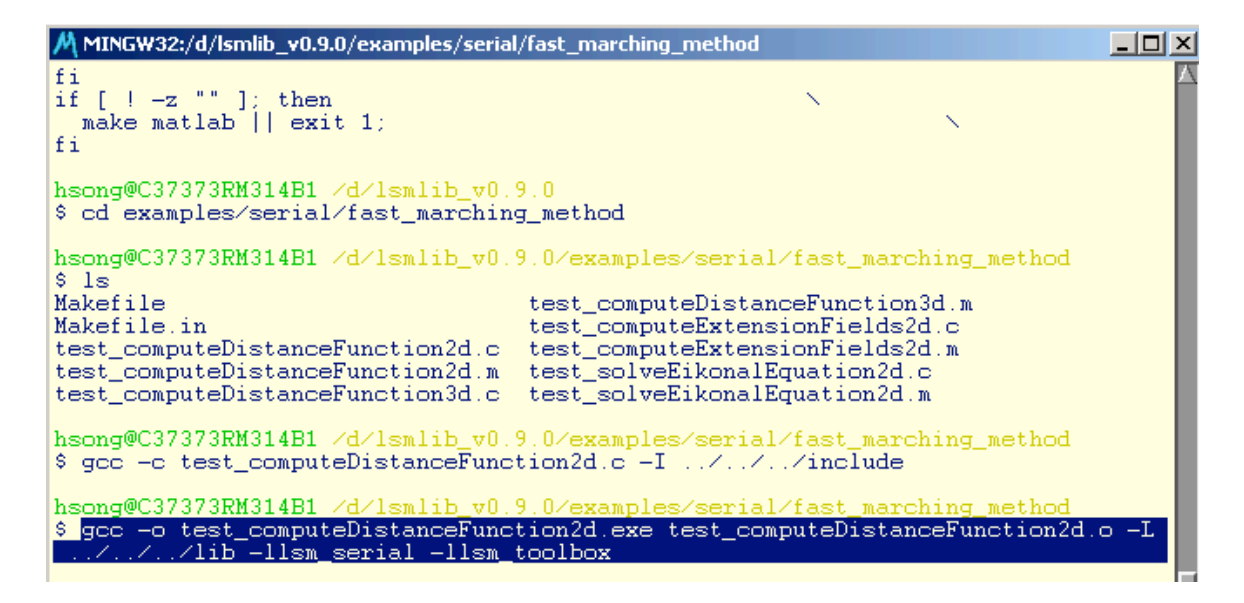

**After a successful link, you should find the executable file "test\_computeDistanceFunction2d.exe".**

**4. Test the executable file "test\_computeDistanceFunction2d.exe".**

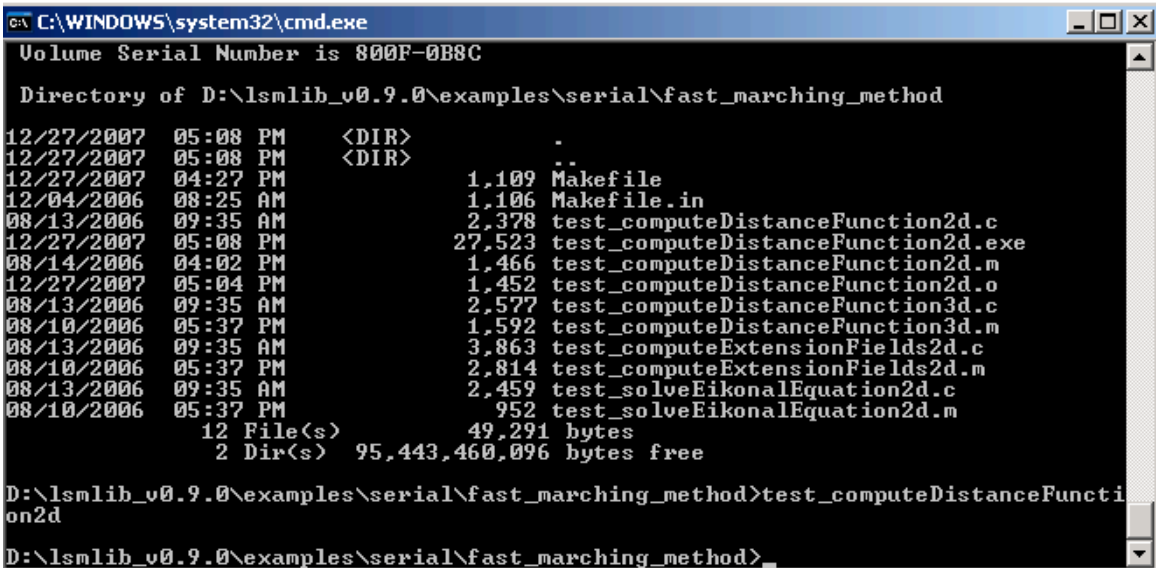

**This example generates a text file "test\_computeDistanceFunction2d.dat"**

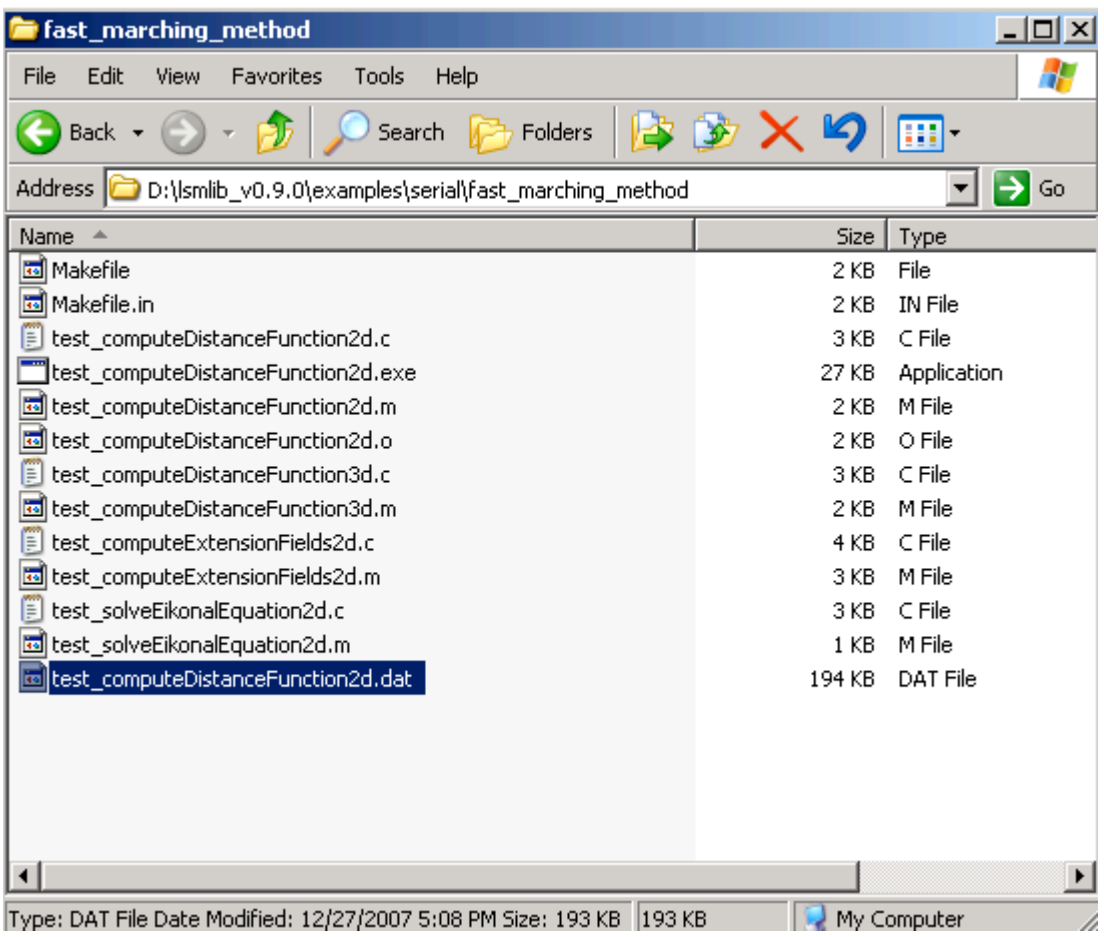

**And this is its content**

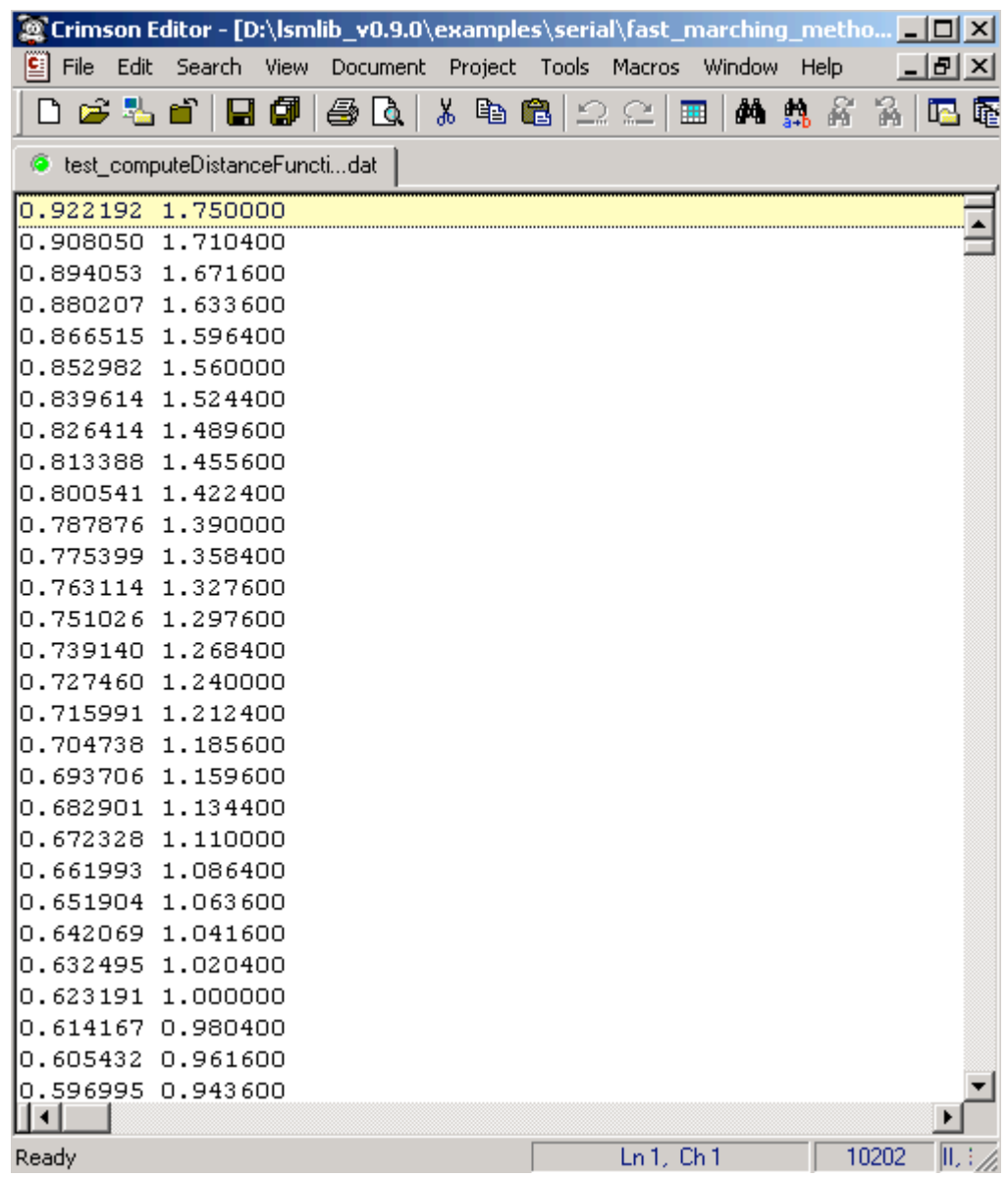

**If you can follow till this step, congratulations, you can start programming with LSMLIB!**

**Another comment, learn "Configure", "Makefile", "gcc/g++/g77" to get yourself familiar with important programming tools and make life easier and easier in the future!**